# **Logging In**

The login email is the same as the one used when checking out with the subscription product. To set the password, an email is sent out once the purchase is made, this will include a link to create the account.

# **Updating Billing Information**

In the **Billing Information** tab you'll find the current method of payment along with the current billing address. However, this is not the same as the shipping address. You would edit the address in this section if something has changed for the card holder's place of residence or the email address on file.

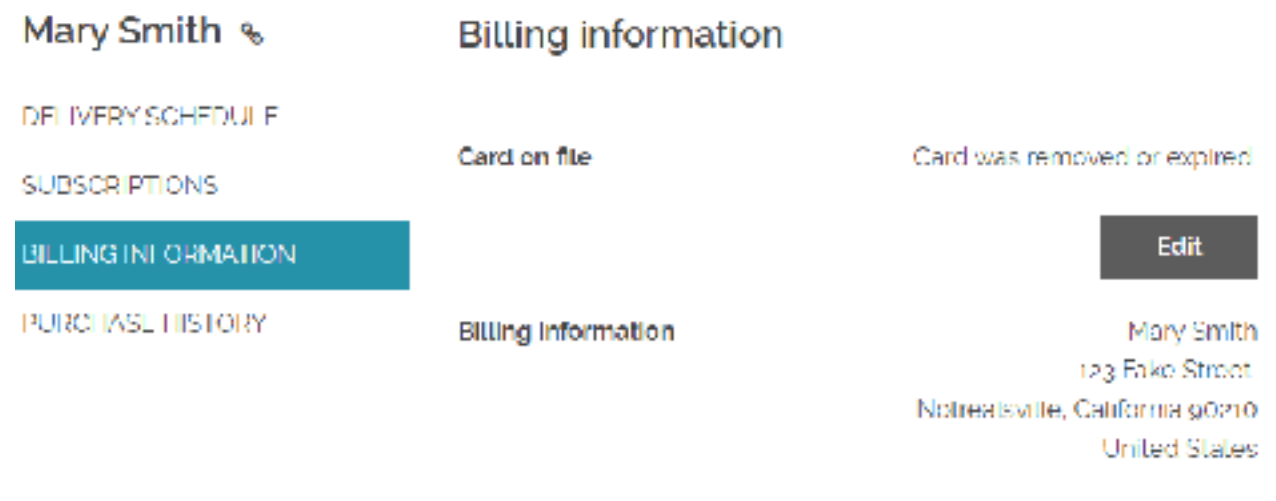

example@email.com

**Edit** 

## **Update Shipping Address**

Once logged in, click on **Subscriptions** and click **Edit** to the right of the address. This only affects the shipping/delivery address, this does not update billing information related to the method of payment.

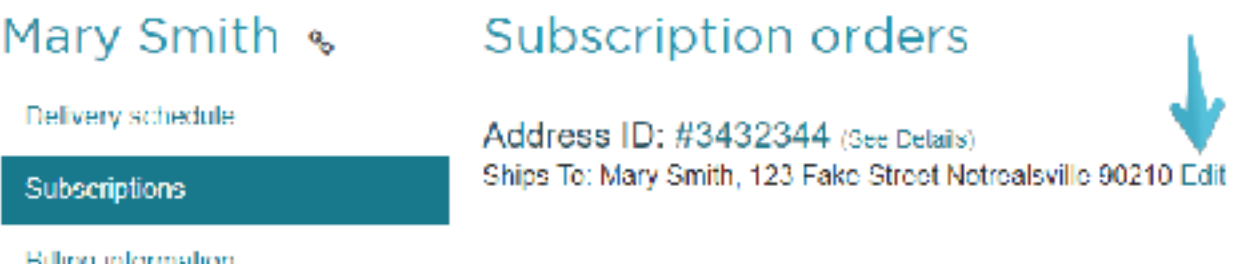

You will be taken to a page where you can modify any of the fields pictured below.

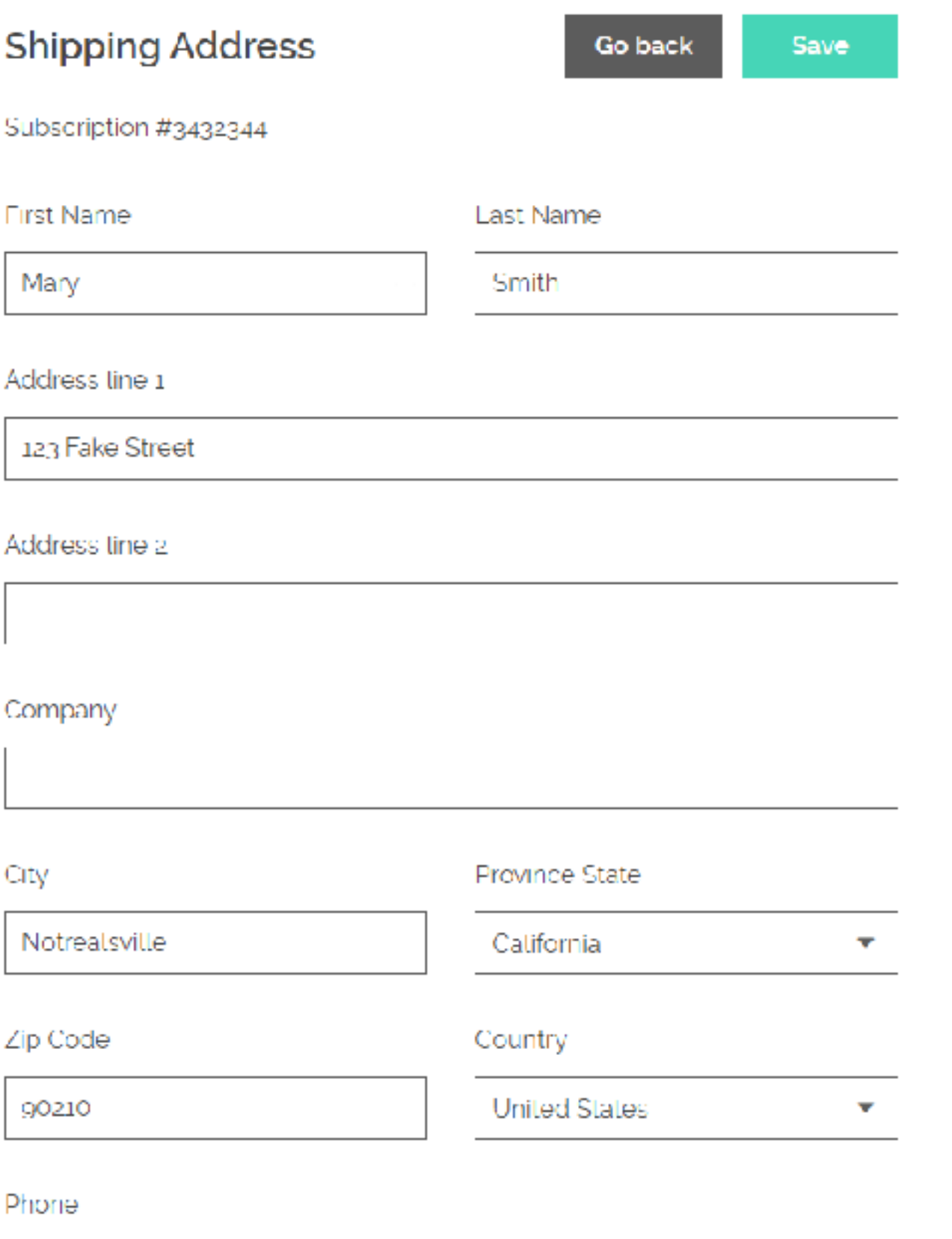

555 555 5555

## **Adding a Product to the Subscription**

Once logged in, select the **Subscriptions** tab, then click **Add Product**. This will open a pop-up where you can search, view, and select additional products to add to your upcoming deliveries. You may also choose the frequency and first shipment date.

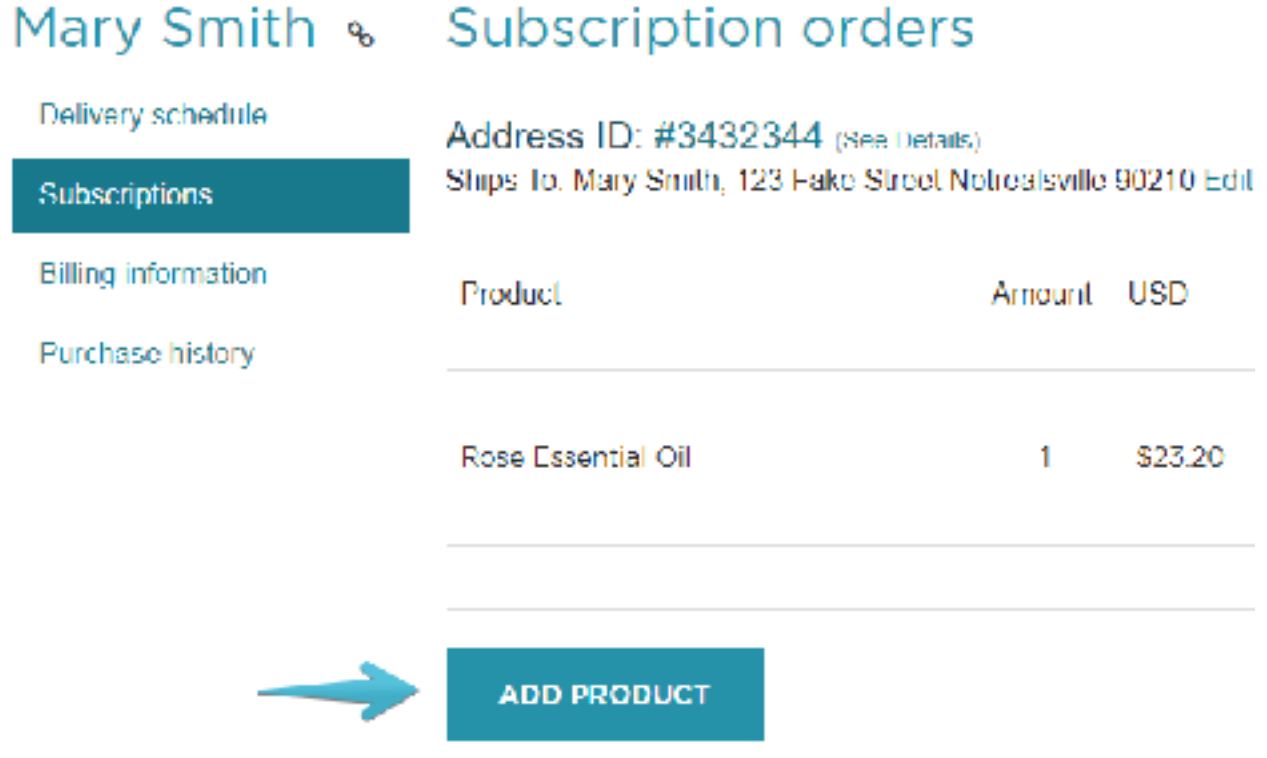

### **Switching Between Headbands & Clips**

Once you've logged into your account, click on **Manage Subscriptions**. To the right of your Subscription click **Edit**. Under *Current Variant* click **Change product variant** and use the variant dropdown to choose your preferred style. Any changes made before the 10th will automatically go into effect for the coming month. If you update after that, send us an email, just to be sure we get the correct style out to you.

## **Swapping a Product**

Once logged in, select the **Subscriptions** tab to view the current subscription products. On the far right, you can select **Swap** and select the replacement product.

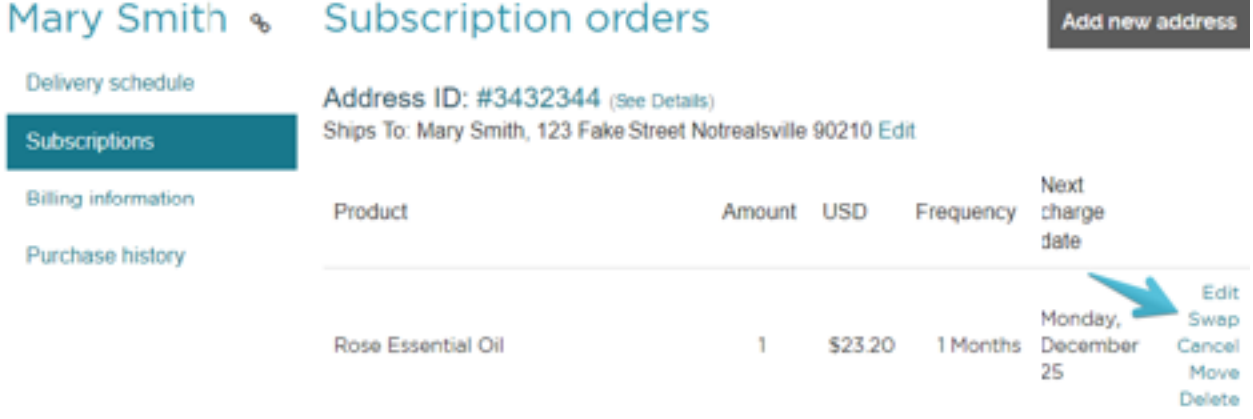

## **Skipping a Delivery**

Once logged in, click on **Delivery Schedule** on the left to see all upcoming deliveries for your subscriptions. To skip a delivery you can click **Skip** to the right of each one.

#### Mary Smith & Delivery schedule

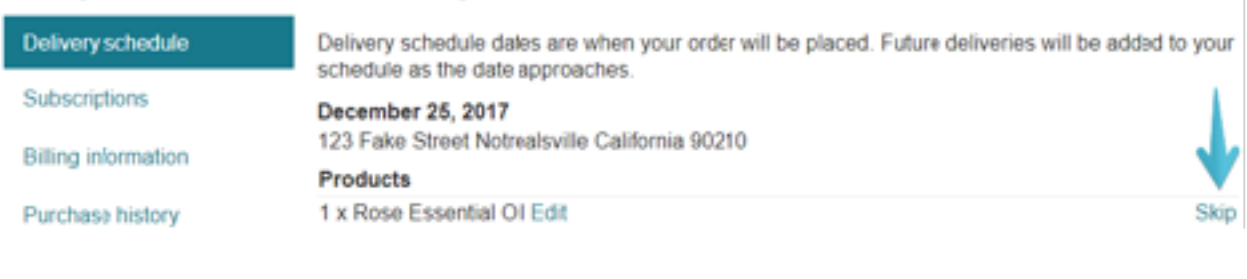

## **Cancelling a Subscription**

In order to cancel your subscription, you will first need to log in to your account. Click the **Subscriptions** tab, then next to each of the products you are subscribed to is a **Cancel** button. You would use this if you would like to no longer receive this subscription product.

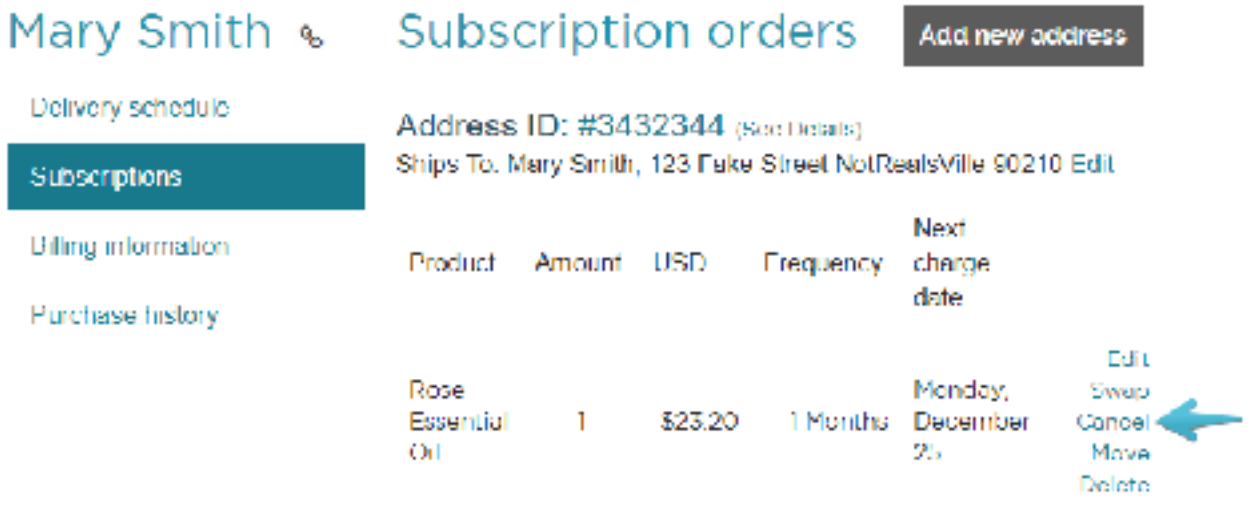